по дисциплине «Вычислительная техника и информационные технологии»

Министерство цифрового развития, связи и массовых коммуникаций Российской Федерации Федеральное государственное бюджетное образовательное учреждение высшего образования «Сибирский государственный университет телекоммуникаций и информатики» (СибГУТИ)

Уральский технический институт связи и информатики (филиал) в г. Екатеринбурге (УрТИСИ СибГУТИ)

Согласовано

Зам директора по УР

 $09$ 

А.Н. Белякова

 $20 \ell r$ .

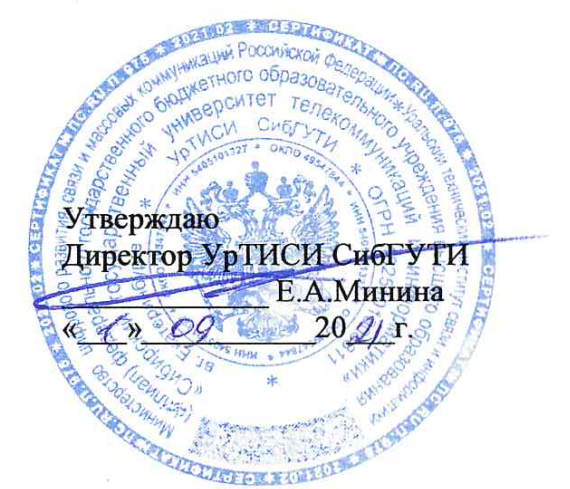

# **ОЦЕНОЧНЫЕ СРЕДСТВА** ТЕКУЩЕГО КОНТРОЛЯ И ПРОМЕЖУТОЧНОЙ АТТЕСТАЦИИ

# по дисциплине «Вычислительная техника и информационные технологии»

для основной профессиональной образовательной программы по направлению 11.03.02 Инфокоммуникационные технологии и системы связи, направленность (профиль) - Коммерческая деятельность в инфокоммуникациях, квалификация - бакалавр, форма обучения - очная, год начала подготовки (по учебному плану) - 2021

> Екатеринбург 2021

#### **по дисциплине «Вычислительная техника и информационные технологии»**

Министерство цифрового развития, связи и массовых коммуникаций Российской Федерации Федеральное государственное бюджетное образовательное учреждение высшего образования «Сибирский государственный университет телекоммуникаций и информатики» (СибГУТИ)

Уральский технический институт связи и информатики (филиал) в г. Екатеринбурге (УрТИСИ СибГУТИ)

Согласовано Утверждаю Зам. директора по УР А.Н. Белякова « $\longrightarrow$  20 г.

Директор УрТИСИ СибГУТИ \_\_\_\_\_\_\_\_\_\_\_\_\_ Е.А.Минина

# **ОЦЕНОЧНЫЕ СРЕДСТВА ТЕКУЩЕГО КОНТРОЛЯ И ПРОМЕЖУТОЧНОЙ АТТЕСТАЦИИ**

по дисциплине **«Вычислительная техника и информационные технологии»**

для основной профессиональной образовательной программы по направлению 11.03.02 Инфокоммуникационные технологии и системы связи, направленность (профиль) – Коммерческая деятельность в инфокоммуникациях, квалификация – бакалавр, форма обучения – очная , год начала подготовки (по учебному плану) – 2021

> Екатеринбург 2021

# 1. Перечень компетенций и индикаторов их достижения

Процесс изучения дисциплины направлен на формирование следующих компетенций:

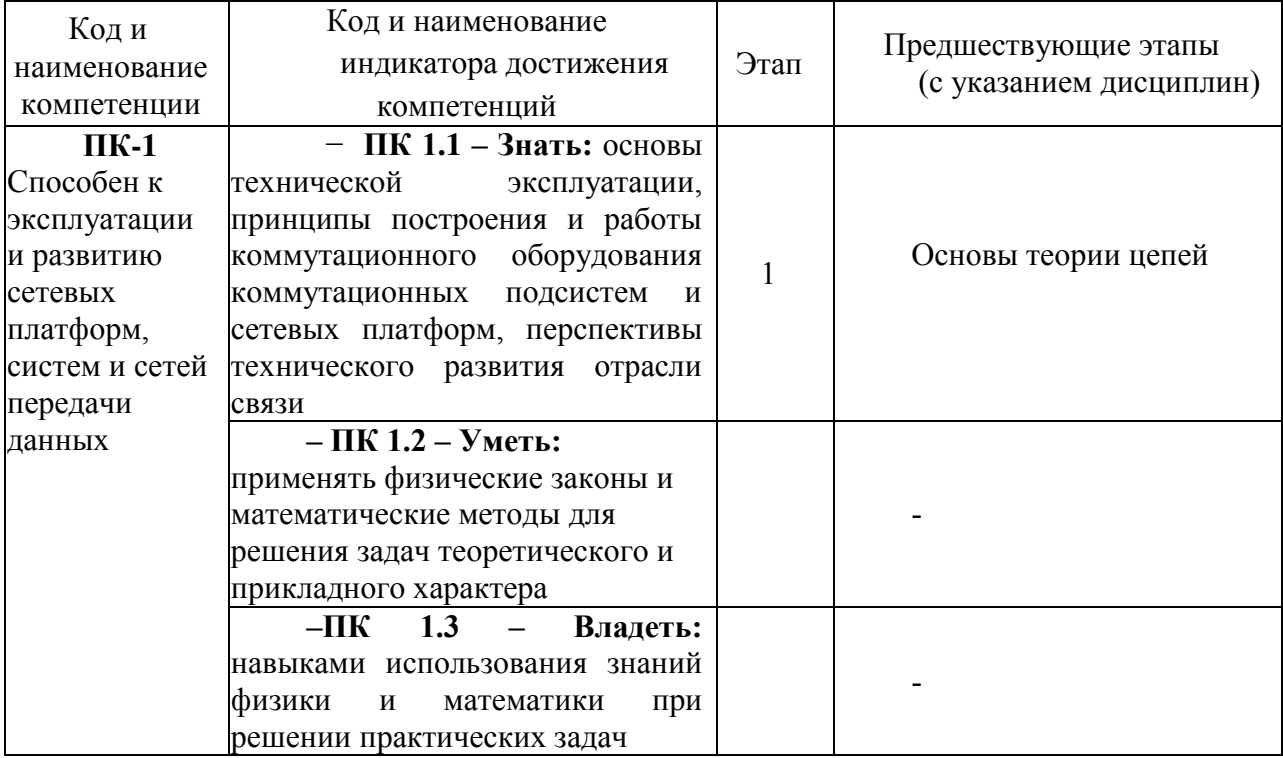

Форма(ы) промежуточной аттестации по дисциплине: зачет (3 семестр).

# 2. Показатели, критерии и шкалы оценивания компетенций

2.1 Показателем оценивания компетенций на этапе их формирования при изучении дисциплины является уровень их освоения.

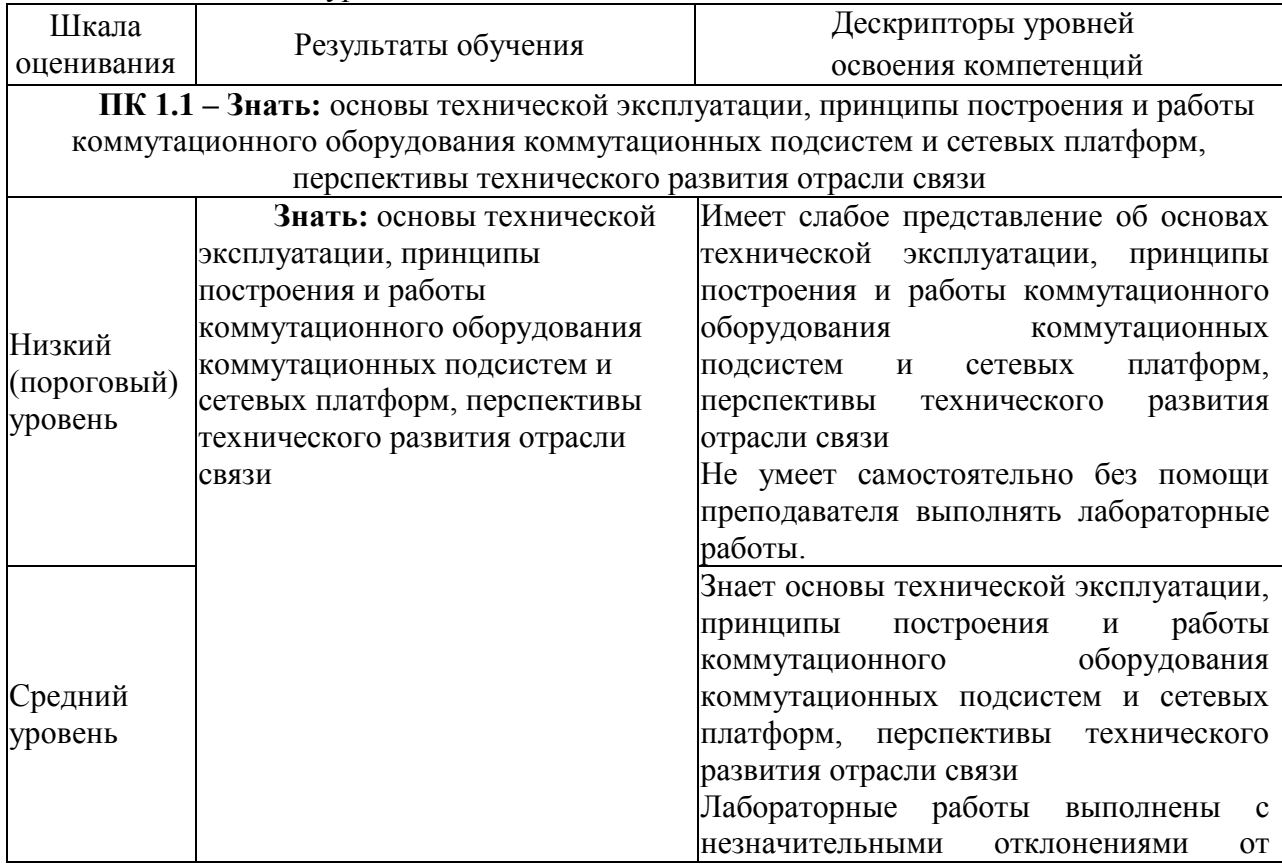

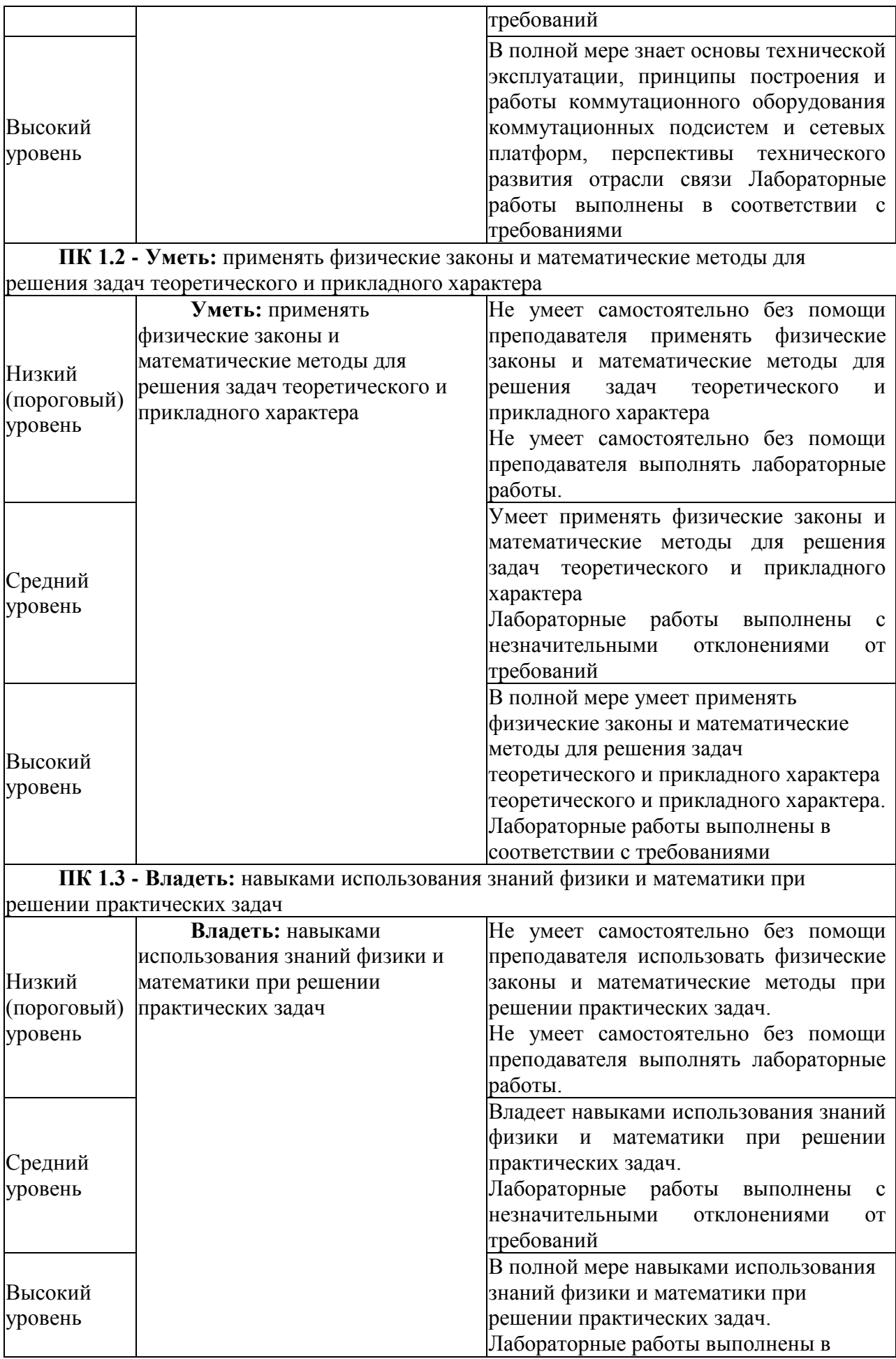

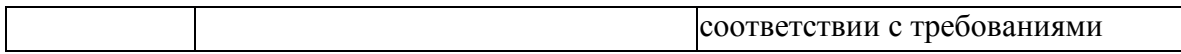

# 2.2 Таблица соответствия результатов промежуточной аттестации по дисциплине уровню этапа формирования компетенций

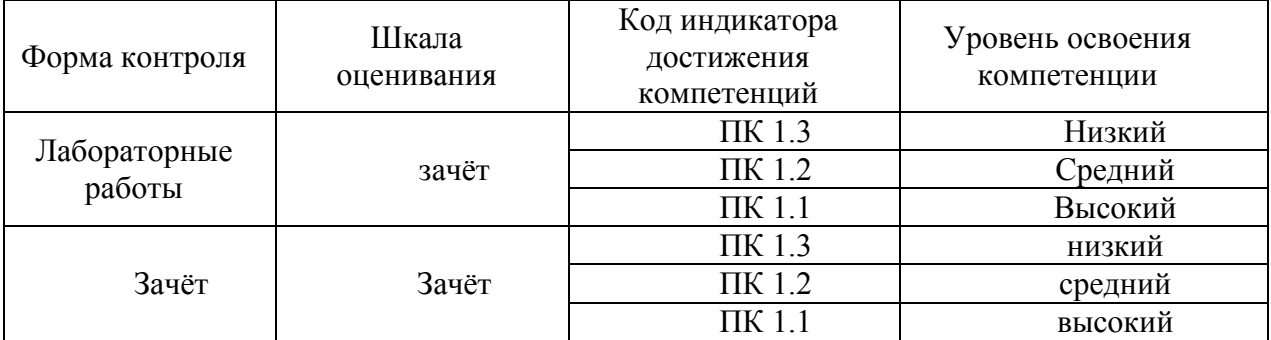

# **3. Методические материалы, определяющие процедуры оценивания**

Процесс оценивания знаний, умений, навыков и (или) опыта деятельности, характеризующих этапы формирования компетенций, представлен в таблицах по формам обучения:

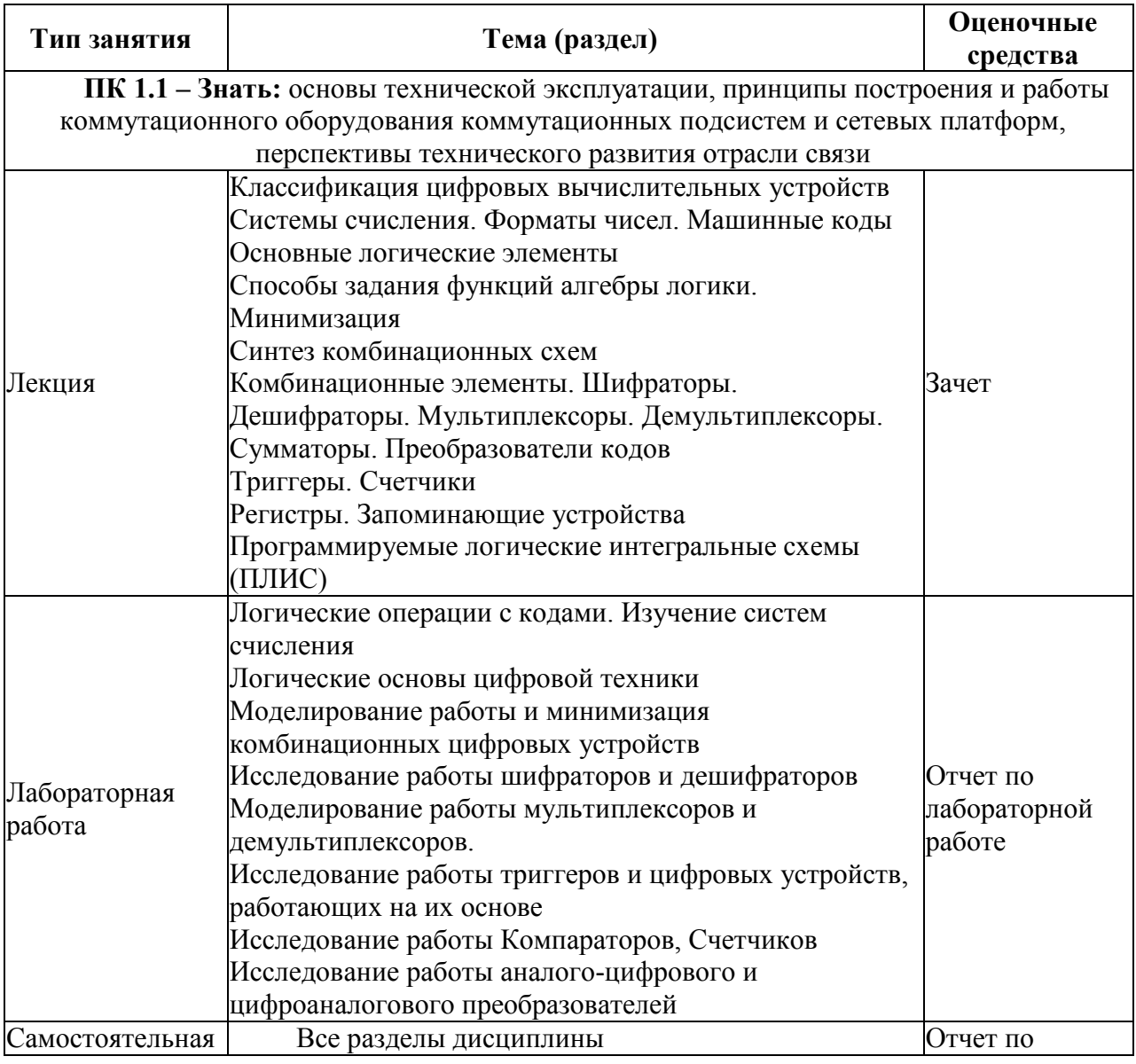

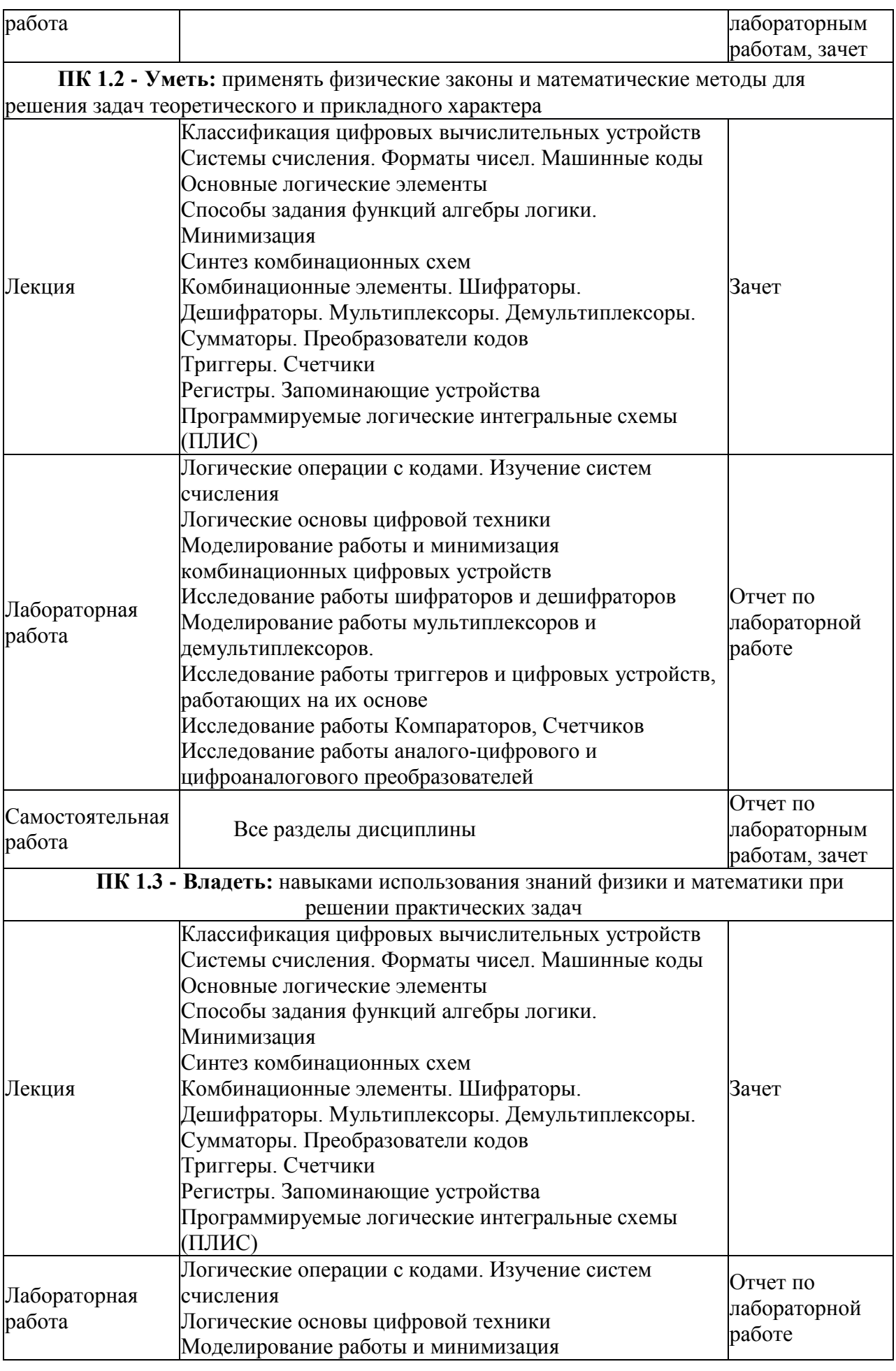

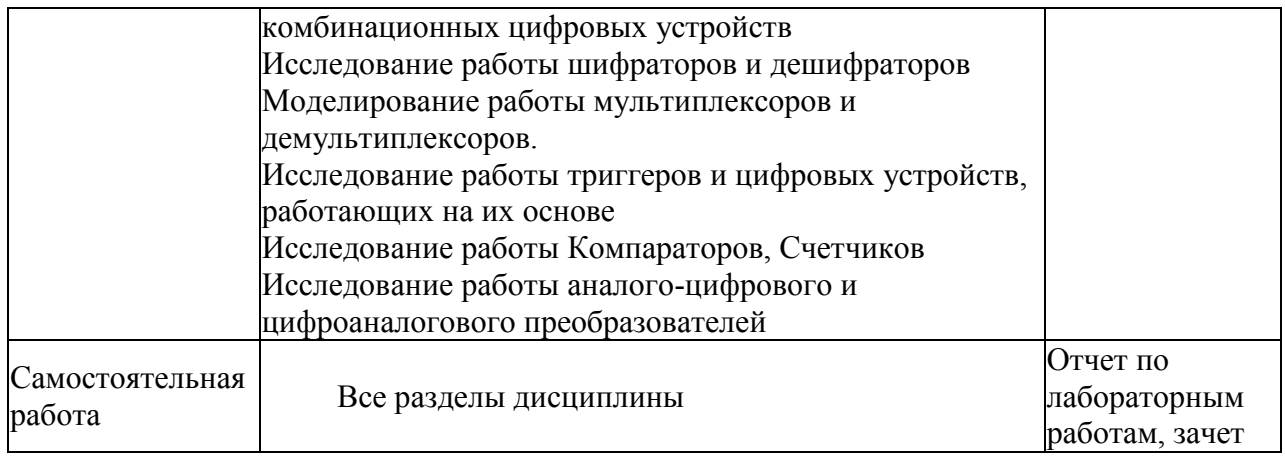

#### 4. Типовые контрольные задания

Представить один пример задания по каждому типу оценочных средств для каждой компетенции, формируемой данной дисциплиной.

ПК-1 Способен к эксплуатации и развитию сетевых платформ, систем и сетей передачи данных

#### 4.1. Типовое задание для лабораторных работ по дисциплине:

Лабораторная работа №1 Логические операции с колами. Изучение систем счисления

Цель:

1.1. Закрепить знания по системам счисления, усвоить принципы математических операций в различных системах счисления.

1.2. Изучить принципы моделирования логических схем в программном пакете Multisim.

Порядок выполнения работы:

## Вопросы для допуска к работе:

3.1 Какие системы счисления называются позиционными?

3.2 В чем заключается отличие позиционных систем счисления друг от друга?

3.3 Какие позиционные системы используются в цифровой технике и почему?

#### Задание для допуска к работе:

4.1. Определить максимальное значение целого n-разрядного двоичного числа.

4.2 Определить максимальное значение числа с n-разрядами целой части и m-разрядами дробной части.

4.3 Преобразовать приведенные ниже восьмеричные и шестнадцатеричные числа в двоичную систему счисления:

1) 7356,041<sub>8</sub> -  $X_2$  $2)$  4012,567<sub>8</sub> -  $X_2$ 

3) A1F,  $02_{16} - X_2$ 

4) E07, D3A<sub>16</sub> -  $X_2$ 

4.4 Перевести в десятичную систему счисления следующие числа:

- 1) DA310<sub>16</sub>  $X_{10}$
- 2)  $70A0B_{16} X_{10}$
- 3) F7BC4 $_{16}$   $X_{10}$
- 4) D08,4 $C_{16}$   $X_{10}$
- 5)  $75314_8 X_{10}$
- 6)  $40705_8 X_{10}$
- 7)  $753,14_8 X_{10}$

 $8)$  407,05<sub>8</sub> -  $X_{10}$ 9) 111010011111101111<sub>2</sub> -  $X_{10}$ 10) 101001110010110100<sub>2</sub> -  $X_{10}$ 11) 1110100111,11101111<sub>2</sub> -  $X_{10}$ 12) 1010011100, 101101<sub>2</sub> -  $X_{10}$ 4.4 Перевести следующие десятичные числа в шестнадцатеричную систему счисления: 1)  $41087_{10} - X_{16}$ 2)  $15948_{10} - X_{16}$ 3)  $2807,886_{10} - X_{16}$ 4) 3962,773<sub>10</sub> -  $X_{16}$ 4.5 Пользуясь дополнительным и обратным кодами, сложить следующие пары чисел: 1) N1= + 010.111<sub>2</sub>: N2= + 010.011<sub>2</sub>: 2) N1= + 110,101<sub>2</sub>; N2= - 101,011<sub>2</sub>; 3) N1= - 110,101<sub>2</sub>; N2= + 101,011<sub>2</sub>; 4) N1= - 010,111<sub>2</sub>; N2= - 010,011<sub>2</sub>;

#### 5 Порядок выполнения работы:

радиоэлектронного устройствамвключает Разработка любого физическое или математическое моделирование. Физическое моделирование связано с большими материальными затратами, так как требует изготовление макетов и их трудоемкое исследование. Иногда чисто физическое моделирование просто невозможно из-за сложности устройства. В этом случае прибегают к математическому моделированию с использованием срелств и метолов вычислительной техники.

Наиболее простой и легко осваиваемой программой, содержащей блок логического моделирования цифровых устройств, является программа Multisim

# 5.1 Создать в программном пакете Multisim схему для исследования логического элемента "И"

Создание новой схемы рассмотрим на примере исследования серии следующих логических элементов (рис. 1):

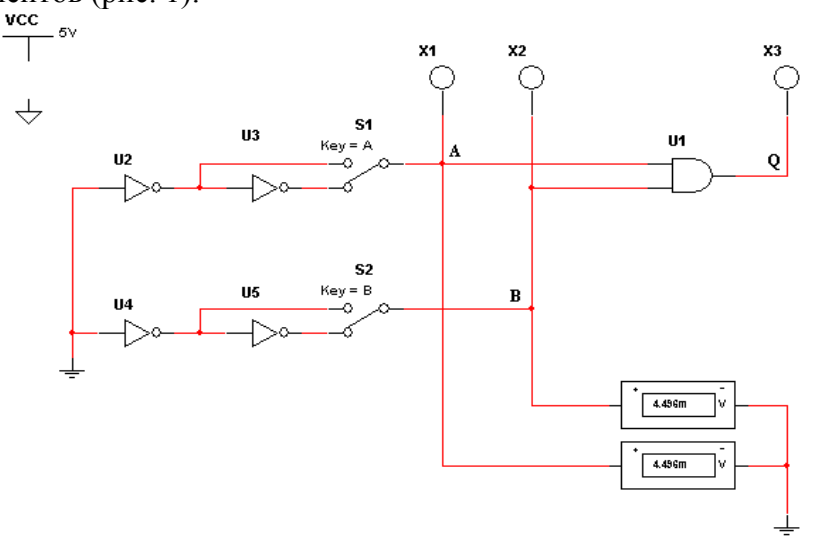

Рис. 1 – Схема исследования логического элемента «И»

Для размещения компонентов на рабочей области в Multisim служат кнопки панели инструментов, расположенной горизонтально в верхней стороне окна. Компоненты, необходимые для создания схемы, сгруппированы в логические разделы. Каждому логическому разделу соответствует кнопка на шкале инструментов. При нажатии на одну из этих кнопок открывается соответствующая панель, содержащая кнопки для каждого компонента, входящего в семейство компонентов.

Разместите на странице схемы компонент источника постоянного напряжения +5 В. Для этого необходимо:

1. Нажать на кнопку **Sources**. Откроется панель, содержащая источники напряжения или тока (рис. 2).

2. Щелкнуть по вкладке **Power sources > DC power > OK**. Курсор примет форму выбранного компонента. Поместить выбранный компонент на схему и щелкнуть левой клавишей мыши по точке схемы, в которой должен быть расположен компонент, изображение компонента появится на схеме.

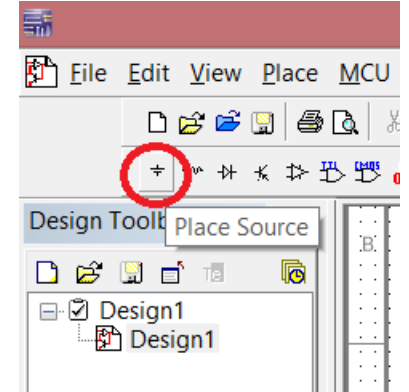

Рис. 2 – Расположение закладки с источниками питания

 3. Если необходимо изменить свойства компонента (порядковый номер, имя и величину значения), то следует дважды щелкнуть по изображению компонента. Откроется диалоговое окно **Digital Power**. Название окна зависит от назначения компонента. Это окно содержит вкладки, по умолчанию открыта вкладка **Value**, на которой расположены текстовая строка и выпадающий список.

По умолчанию значение напряжения источника равно 12 В. Чтобы изменить напряжение источника питания, нужно в текстовой строке вкладки вместо цифры 12 ввести 5, затем щелкнуть по кнопке **OK** (рис 3).

В выпадающем списке указаны единицы измерения.

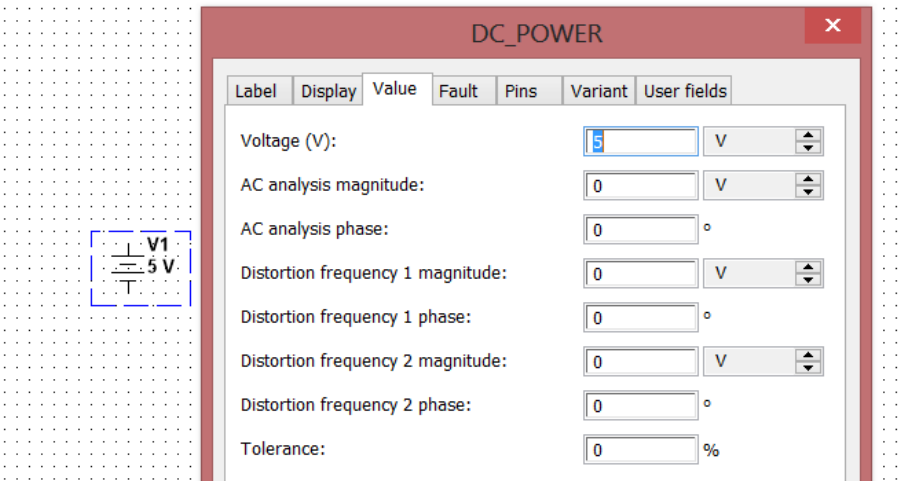

Рис. 3 – Диалоговое окно Digital Power с вкладкой Label

Установите параметры "видимости" отображаемых элементов на схеме. На вкладке **Display** имеется пять флажков, устанавливающих видимость:

Use Schematic Option global setting – всех надписей компонента;

**Show labels** – ярлыка компонента;

**Show values** – величины значения компонента;

**Show reference ID** – порядкового номера компонента;

**Show Attributes** – таблицы свойств.

Если установлен флажок **Use Schematic Option global setting,** то остальные флажки имеют серый цвет и не доступны.

На вкладке **Fault (**погрешность) устанавливают границы погрешности.

Чтобы разместить на схеме изображения четырех компонентов «НЕ» и одного компонента «И», необходимо:

1. Нажать кнопку **Misc. Digital.** Откроется панель с соответствующими компонентами (рис. 4).

|                                             | File Edit View Place MCU Simulate Transfer Tools Reports Optic |      |                           |         |                      |   |     |
|---------------------------------------------|----------------------------------------------------------------|------|---------------------------|---------|----------------------|---|-----|
|                                             | $D \not\!\equiv\; \not\!\equiv \; \boxplus \;  $               | 68 Q |                           | ※ 4 ■ ■ | <b>D</b> GI          |   |     |
|                                             | 十 ~ 升 大 抖 凸 凹                                                  |      |                           | 6       | <b>NBOWERY OF XE</b> | ī | s r |
| Design Toolbox<br>$\mathbf{a}$ $\mathbf{x}$ |                                                                |      | <b>Place Misc Digital</b> |         |                      |   |     |
| ⊦Ø Design1                                  | e M d'<br>Te<br>- Ph Desian1                                   | 响    | $\cdot$ $\cdot$           |         |                      |   |     |

Рис. 4 – Расположение кнопки Misc. Digital

2. Нажать на кнопку с изображением логического элемента. Откроется диалоговое окно, в котором имеется окно просмотра **Component**, содержащее список цифровых компонентов. Во втором окне **Symbol** появляется изображение выбранного компонента в формате ANSI (США) или DIN (Европа).

3. В списке компонентов выбрать компонент 2И (AND2) и поместить его на схему, щелкнув по кнопке **OK**. Ускорить поиск компонента можно, если ввести несколько первых символов имени компонента в строку **Component** (рис. 5)

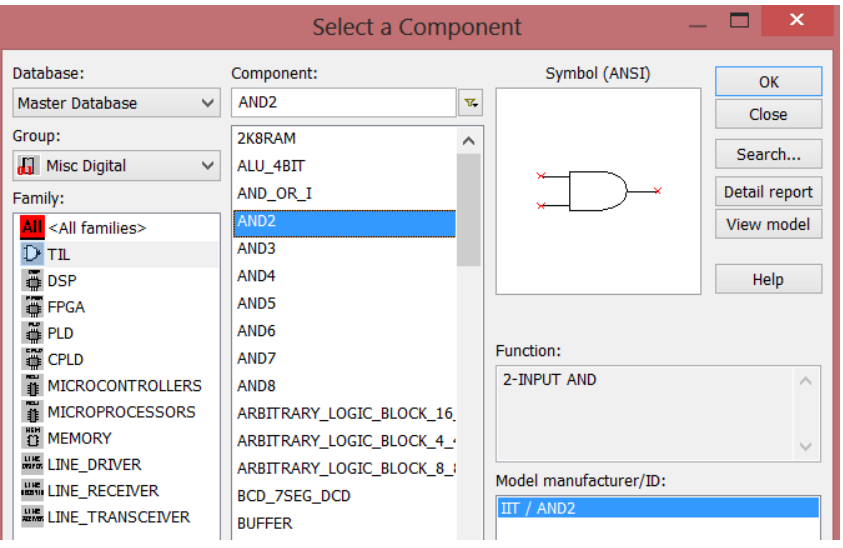

Рис. 5 – Список компонентов в закладке

4. В списке компонентов выбрать компонент **НЕ (NOT)** и расположить четыре образца этого компонента на рабочей поверхности Multisim.

5. Разместите на схеме два переключателя на два положения. Для этого необходимо:

Нажать кнопку **Electromechanical**. Откроется панель с соответствующими компонентами. Выбрать кнопку **SUPPLEMENTARY\_CONTACTS.** Откроется диалоговое окно **Component Browser** (рис. 6).

В окне просмотра (рис. 6) **Component Name List** выбрать компонент **SPDT\_SB** и поместить два образца этого компонента на схему.

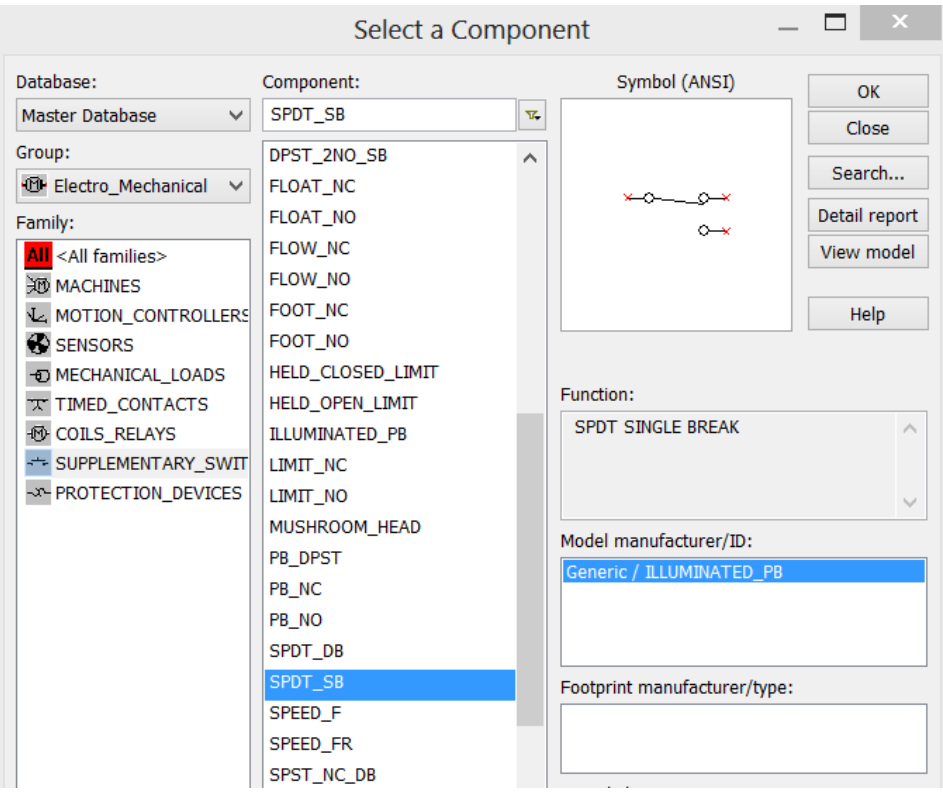

Рис. 6 – Диалоговое окно Component Browser

Чтобы повернуть эти образцы компонента на нужный угол по горизонтали или по вертикали, или на 90° вправо или влево, необходимо: щелкнуть правой клавишей мыши по компоненту. Откроется контекстное меню, в нем выбрать нужную строчку и щелкнуть левой клавишей мыши по этой строке.

Разместить на схеме три светодиода. Для этого необходимо:

Нажать кнопку **Indicator.** Откроется панель инструментов (рис. 7).

Щелкнуть по кнопке с изображением лампоки и поместить три образца этого компонента на схему.

При необходимости повернуть эти образцы компонента на нужный угол (как описано выше).

| ×<br>Select a Component                                                                                                    |                                                                                                    |               |                                               |  |  |  |  |
|----------------------------------------------------------------------------------------------------|----------------------------------------------------------------------------------------------------|---------------|-----------------------------------------------|--|--|--|--|
| Database:<br>Master Database<br>$\checkmark$                                                                                                    | Component:<br>PROBE_DIG_GREEN<br>$\overline{\mathbf{x}}$                                                          | Symbol (ANSI) | <b>OK</b><br>Close                            |  |  |  |  |
| Group:<br>图 Indicators<br>$\checkmark$<br>Family:<br><b>All</b> <all families=""><br/><b>M</b> VOLTMETER<br/><b>EN AMMETER</b><br/><b>PROBE</b></all> | <b>PROBE</b><br>PROBE BLUE<br>PROBE DIG<br>PROBE DIG BLUE<br>PROBE DIG GREEN<br>PROBE DIG ORANGE<br>PROBE DIG RED |               | Search<br>Detail report<br>View model<br>Help |  |  |  |  |

Рис. 7 – Панель выбора компонентов Probe

Схема, содержащая цифровые компоненты, должна включать источник напряжения **VCC** и символ «цифровая земля» **Digital ground**, которые Multisim использует для подачи питания на цифровые компоненты.

Разместите на схеме изображение символ «земля». Для этого необходимо:

Нажать на кнопку **Sources**. Откроется панель, содержащая источники напряжения или тока и символы «земля».

Поместить на схему символы «земля» и «цифровая земля», нажав кнопки **Ground** и **Didgital\_Gnd** соответственно (рис. 8).

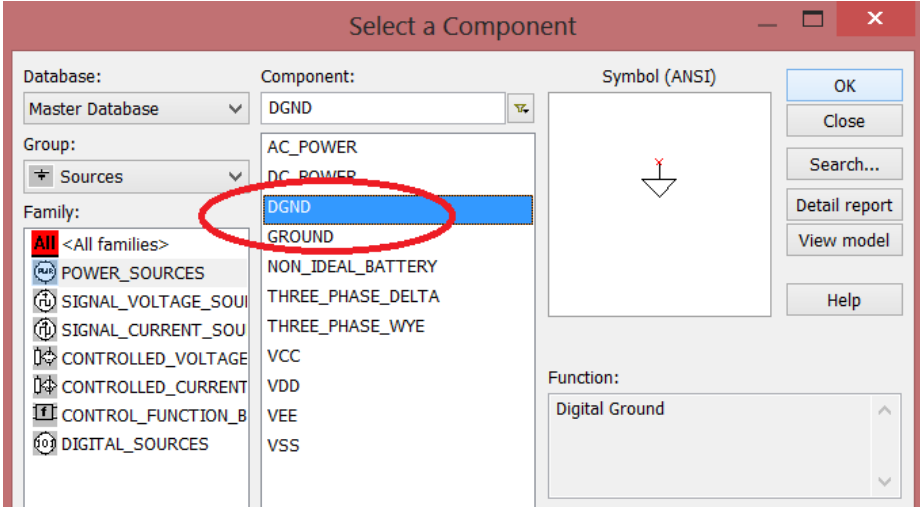

Рис. 8 – Расположение элементов Ground

Разместить на схеме вольтметр. Для этого необходимо: Нажать кнопку **Indicator**. Откроется панель инструментов Indicator. Поместить на схему вольтметр, нажав на кнопку **Voltmeter** (рис. 9)*.* 

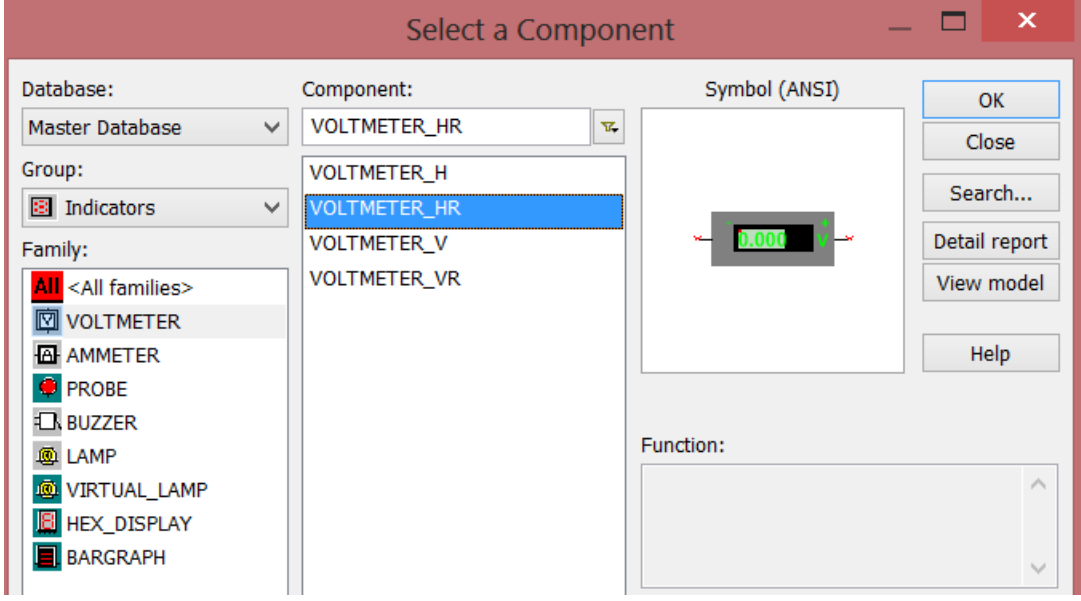

Рис. 9 – Расположение вольтметров

В результате страница схемы будет выглядеть так, как показано на рис. 10.

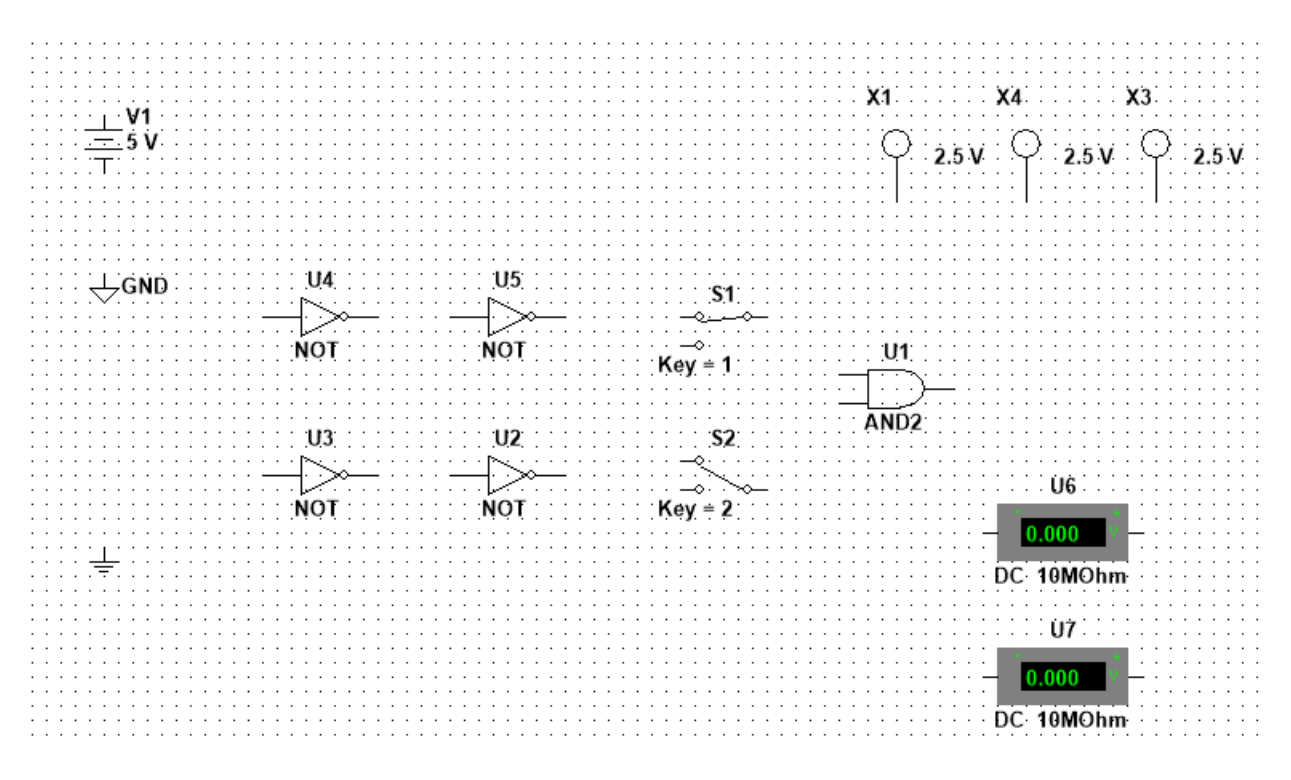

Рис. 10 – Страница схемы с размещенными на ней компонентами

Соедините схему проводниками, в результате выполнения соединений, схема будет выглядеть так, как показано на рисунке 11.

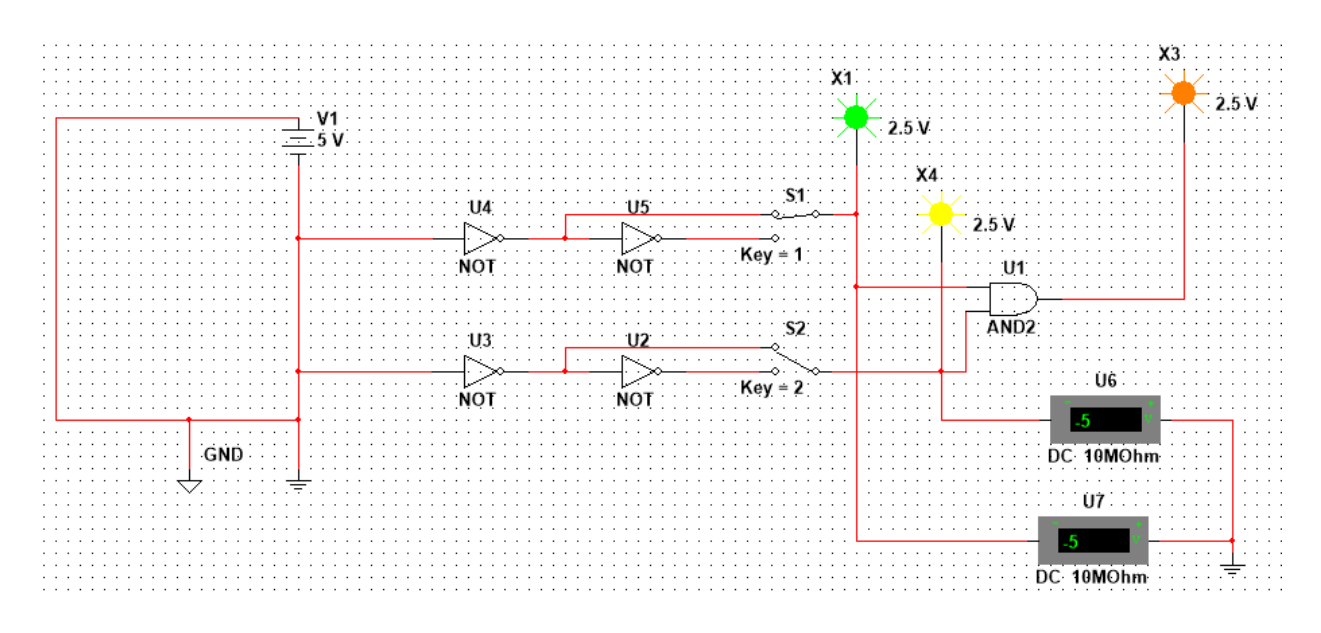

Рис. 11 – Схема исследования логических элементов

В отчете необходимо привести собранную схему, с указанием всех элементов. Под схемой необходимо указать расположение всех элементов в программе Multisim и их основные параметры.

Далее необходимо запустить процесс моделирования, чтобы исследовать поведение устройства.

Для того чтобы запустить процесс моделирования, нужно щелкнуть по кнопке **Simulate**, и из всплывающего меню выбрать команду Run. Слева от команды Run появится галочка, означающая, что процесс моделирования начался.

Процесс моделирования можно запустить, или приостановить с помощью команд Simulation>Run и Simulation>Pause соответственно.

Процесс моделирования можно запускать и останавливать с помощью переключателя, который можно слелать вилимым или невилимым с помошью команлы View>Show **Simulation Switch.** 

# 5.2 Создать в программном пакете Multisim схему устройства с параллельными входами, осуществляющем операцию "И" над трехразрядным двоичным числом:

5.2.1 При выполнении залания необходимо использовать логические элементы "И". блок питания, землю, индикаторы.

5.2.2 На вход устройства подавать трехразрядные числа в соответствии с вариантом (по номеру в журнале):

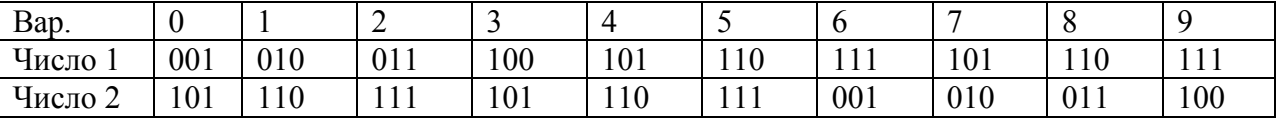

## 7. Контрольные вопросы:

7.1 Дайте определение системы счисления?

7.2 На какие два типа можно разделить все системы счисления?

7.3 Какие системы счисления называются непозиционными? Почему? Приведите пример такой системы счисления и записи чисел в ней?

7.4 Какие системы счисления применяются в вычислительной технике: позиционные или непозиционные? Почему?

7.5 Какие системы счисления называются позиционными?

7.6 Как изображается число в позиционной системе счисления?

7.7 Что называют основанием системы счисления?

7.8 Что называют разрядом в изображении числа?

7.9 Как можно представить целое положительное число в позиционной системе счисления?

7.10 Приведите пример позиционной системы счисления.

7.11 Опишите правила записи чисел в десятичной системе счисления:

а) какие символы образуют алфавит десятичной системы счисления?

б) что является основанием десятичной системы счисления?

в) как изменяется вес символа в записи числа в зависимости от занимаемой позиции?

7.12 Какие числа можно использовать в качестве основания системы счисления?

7.13 Какие системы счисления применяются в компьютере для представления информации?

7.14 Охарактеризуйте двоичную систему счисления: алфавит, основание системы счисления, запись числа.

7.15 Дайте характеристику шестнадцатеричной системе счисления: алфавит, основание, запись чисел. Приведите примеры записи чисел.

## 4.3 Перечень вопросов для зачета:

1. Что называется системой счисления?

2. На какие два типа можно разделить все системы счисления?

3. Какие системы счисления называются непозиционными? Почему? Приведите пример такой системы счисления и записи чисел в ней?

4. Какие системы счисления применяются в вычислительной технике:

позиционные или непозиционные? Почему?

5. Какие системы счисления называются позиционными?

6. Как изображается число в позиционной системе счисления?

7. Что называется основанием системы счисления?

8. Что называется разрядом в изображении числа?

9. Как можно представить целое положительное число в позиционной системе счисления?

10. Приведите пример позиционной системы счисления.

11. Какие числа можно использовать в качестве основания системы счисления?

12. Какие системы счисления применяются в компьютере для представления информации?

13. Охарактеризуйте лвоичную систему счисления: алфавит, основание системы счисления, запись числа.

14. Почему двоичная система счисления используется в информатике?

15. Дайте характеристику шестнадцатеричной системе счисления: алфавит, основание, запись чисел. Приведите примеры записи чисел.

16. По каким правилам выполняется сложение двух положительных целых чисел?

17. Каковы правила выполнения арифметических операций в двоичной системе счисления?

18. Для чего используется перевод чисел из одной системы счисления в другую?

19. Функционирование RS-триггера на логических элементах 2-И-НЕ.

20. Функционирование RS -триггера на логических элементах 2-ИЛИ-НЕ.

21. Схемы контроля четности.

22. Схемы сравнения.

23. Цифровые компараторы.

- 24. Схемы с открытым коллектором.
- 25. Нагрузочная способность микросхем серий ТТЛ, ТТЛШ, КМОП.
- 26. Шинные формирователи.
- 27. Кольцевые сдвиговые регистры.

28. Мажоритарные элементы.

29. Шифраторы и Дешифраторы кодов.

30. Функционирование ЈК-триггера.

- 31. Функционирование ЈК-триггера в режиме D-триггера.
- 32. Недостатки счетчиков с последовательным переносом.
- 33. Преимущества и недостатки счетчиков с параллельным переносом.
- 34. Функционирование и состав параллельных регистров.
- 35. Функционирование и состав последовательных регистров.
- 36. Функционирование И состав двоичных сумматоров.
- 37. Счетчики с произвольным коэффициентом пересчета.
- 38. Функционирование D-триггера в счетном режиме.
- 39. Схема счетчика с параллельным переносом на ЈК-триггерах.
- 40. Цифровые мультиплексоры.
- 41. Правило перехода от таблицы истинности к СДНФ.
- 42. Методы и типы АЦП.
- 43. Статические параметры АЦП.
- 44. Понятие лискретности, квантование, разрешающая способность.

45. Характеристика преобразования, дифференциальная нелинейность  $AIIII.$ отклонение коэффициента преобразования.

46. Динамические параметры АЦП.

47. Время преобразования, время задержки запуска, время цикла преобразования, максимальная частота преобразования.

48. Факторы, влияющие на погрешность АЦП.

- 49. Аппаратные реализации АЦП.
- 50. Построение схем АЦП с помощью микросхем ЦАП.

## **5. Банк контрольных заданий и иных материалов, используемых в процессе процедур текущего контроля и промежуточной аттестации**

Банк представлен в локальной сети кафедры ИТиМС и доступен по URL: http://www.aup.uisi.ru. Далее, выбрать следующий путь: Обучение \ Обучение по программам ВО и СПО \ ИТиМС  $\rightarrow$  ФГОС 3++ Поколения  $\rightarrow$  Высшее образование  $\rightarrow$ Очная форма обучения. → Бакалавриат – направление подготовки  $11.02.03 \rightarrow$ Академический бакалавриат

Оценочные средства рассмотрены и утверждены на заседании кафедры ИТ и МС

Протокол <u>№ 1 от "( "  $\theta$  9 20</u><sup>1</sup>) г.<br>Заведующий кафедрой <del>Груз (биздесе 19 ст.</del> в. в

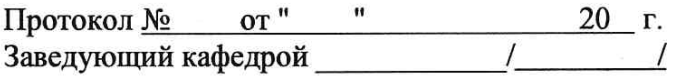

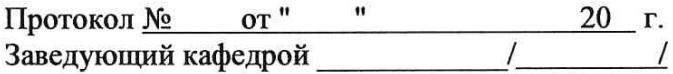

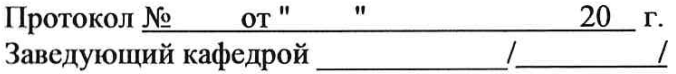

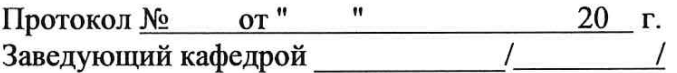

Оценочные средства рассмотрены и утверждены на заседании кафедры

Протокол № от " " 20 г. Заведующий кафедрой \_\_\_\_\_\_\_\_\_\_\_\_/ /

Протокол № от " " 20 г. Заведующий кафедрой \_\_\_\_\_\_\_\_\_\_\_\_/ /

Протокол № от " " 20 г. Заведующий кафедрой \_\_\_\_\_\_\_\_\_\_\_\_/ /

Протокол № от " " 20 г. Заведующий кафедрой \_\_\_\_\_\_\_\_\_\_\_\_/ /

Протокол № от " " 20 г. Заведующий кафедрой \_\_\_\_\_\_\_\_\_\_\_\_/ /